# Guida all'utilizzo della piattaforma applicativa SIRER

per la gestione informatizzata della ricerca nelle Aziende Sanitarie e nei Comitati Etici della Regione Emilia Romagna

Inserimento dei dati di fattibilità, budget, valutazione aziendale e atti autorizzativi all'avvio

> Versione 1.0 Giugno 2019

> > 1

# Sommario

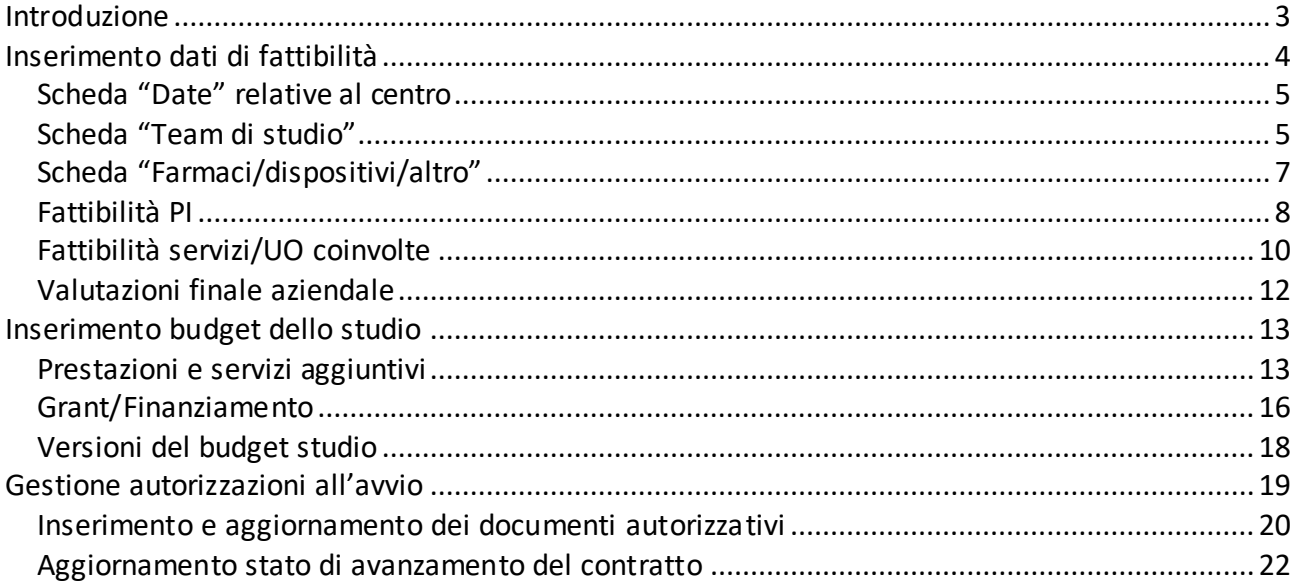

<span id="page-2-0"></span>La presente guida descrive le funzioni per l'inserimento dei dati relativi alla fattibilità, al budget/finanziamento, alla valutazione aziendale e agli atti autorizzativi all'avvio.

Le funzioni descritte relative alla fattibilità e al budget sono profilate per gli utenti dell'Ufficio Ricerca e per il profilo PI (sperimentatore) a meno di poche eccezioni descritte nei singoli paragrafi mentre alla sezione relativa agli atti autorizzativi all'avvio possono accedere in aggiornamento oltre a Ufficio Ricerca e PI anche gli utenti profilati come Ufficio amministrativo e gli utenti della Segreteria CE.

A livello di **work-flow** di SIRER nei processi qui descritti e nella loro interazione con le attività delle Segreterie CE si fa presente che:

- $\checkmark$  I dati di fattibilità e di budget possono essere inseriti già dalla creazione del centro in piattaforma
- $\checkmark$  La chiusura della fattibilità PI verifica la presenza di tutti i campi obbligatori delle schede studio, centro e fattibilità e le rende di conseguenza non più modificabili
- $\checkmark$  La chiusura della fattibilità PI abilita le Segreterie dei Comitati etici ad inserire l'istruttoria (verifica documentale) e di procedere di conseguenza alla messa in OdG dello studio
- $\checkmark$  La chiusura della fattibilità PI abilita l'inserimento della valutazione finale aziendale (da parte dell'Ufficio Ricerca) che comunque non è vincolante all'istruttoria della Segreteria CE
- $\checkmark$  L'invio della valutazione finale aziendale verifica l'inserimento di un budget/finanziamento chiuso a sistema
- Alla sezione atti autorizzativi all'avvio si può accedere già in fase di fattibilità dello studio

# <span id="page-3-0"></span>**INSERIMENTO DATI DI FATTIBILITÀ**

Dopo l'inserimento dei dati generali dello studio e del centro, è possibile procedere nella compilazione della sezione relativa alla fattibilità dello studio nel centro.

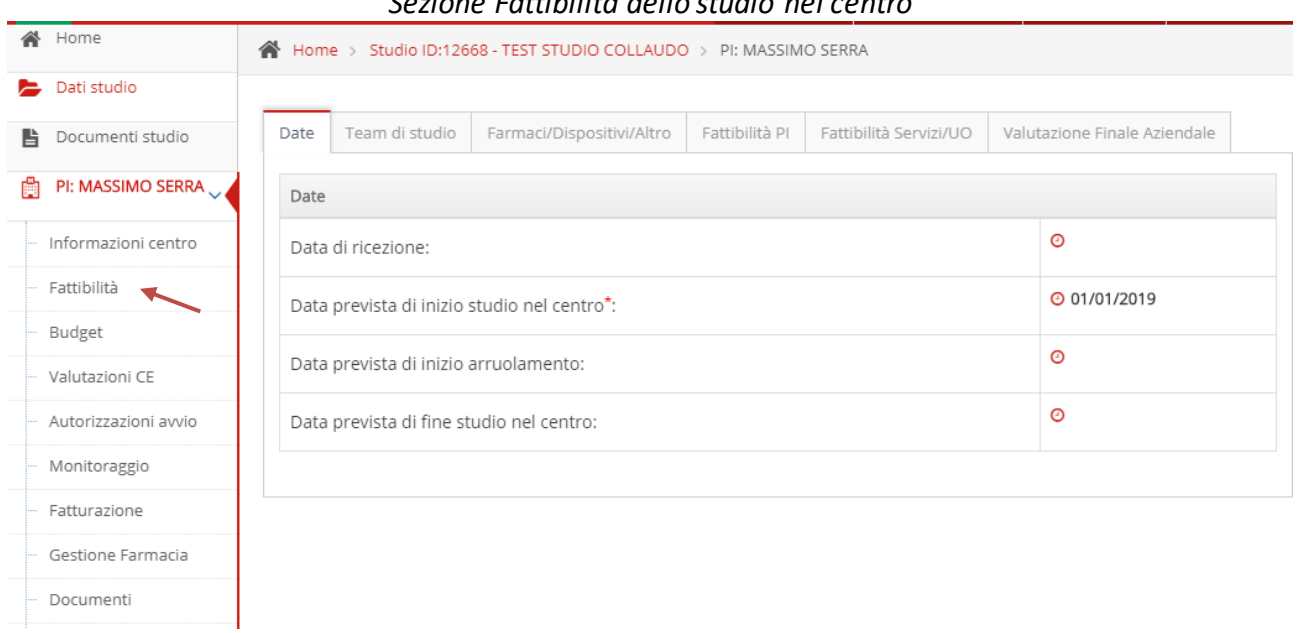

# *Sezione Fattibilità dello studio nel centro*

La sezione "**Fattibilità**", raggiungibile cliccando sul link relativo dal menu di sinistra, presenta le schede relative a:

- $\checkmark$  Date
- $\checkmark$  Team di studio
- $\checkmark$  Farmaci/dispositivi/altro
- $\checkmark$  Fattibilità PI
- $\checkmark$  Fattibilità Servizi/UO
- $\checkmark$  Valutazione Finale Aziendale

Di seguito vengono presentate le schede per l'inserimento dei dati di fattibilità in tutte le fasi; resta inteso che se l'inserimento delle prime quattro schede e della fattibilità servizi/UO può essere effettuato dal PI e dai servizi stessi con le proprie utenze, gli utenti dell'Ufficio Ricerca avranno visibilità delle informazioni inserite e potranno procedere all'inserimento delle informazioni relative alla valutazione finale aziendale.

Le utenze dell'Ufficio Ricerca (super user del sistema) hanno privilegi anche per l'inserimento, oltre che delle schede dello studio e del centro presentate nella guida di inserimento di un nuovo studio, anche per l'inserimento della fattibilità del PI e dei Servizi/UO.

### <span id="page-4-0"></span>**SCHEDA "DATE" RELATIVE AL CENTRO**

Nella scheda Date sono presenti 4 informazioni di cui obbligatoria sono la data prevista di inizio studio nel centro.

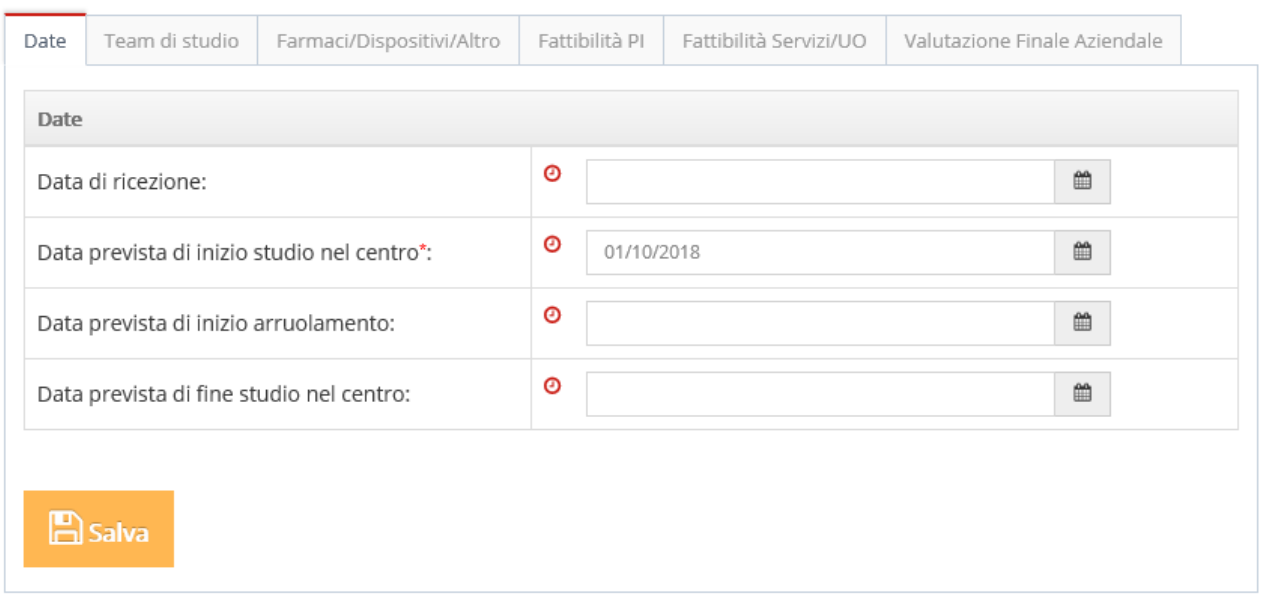

### *Scheda Date*

### <span id="page-4-1"></span>**SCHEDA "TEAM DI STUDIO"**

La sezione Team di studio consente di inserire i nominativi del personale coinvolto nello studio (dipendente/convenzionato e non dipendente/non convenzionato) con l'eventuale ruolo e le informazioni sul tempo previsto per paziente nello studio.

### *Sezione Team di studio*

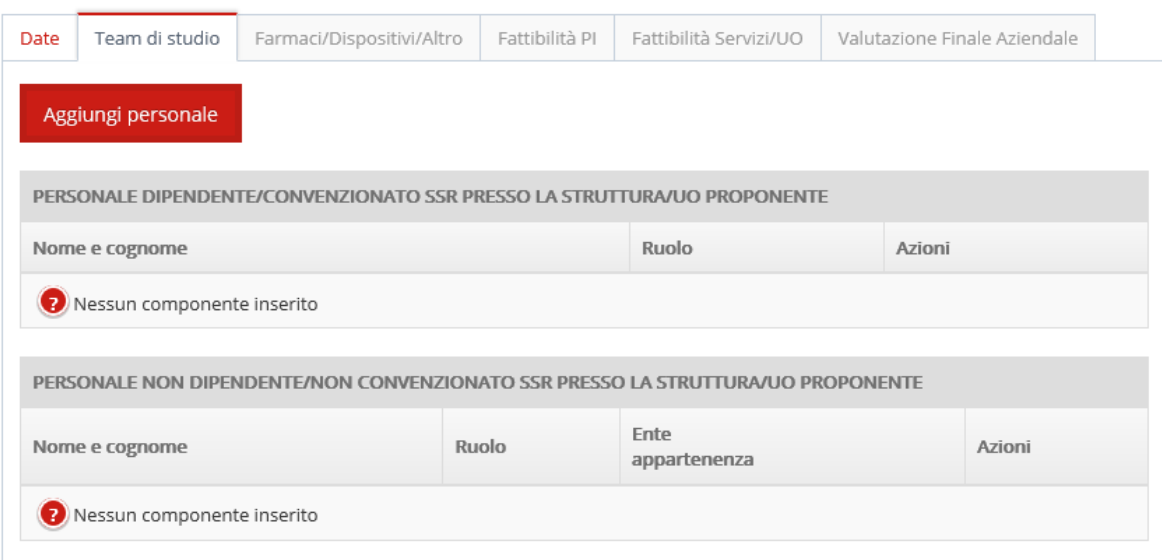

Nel caso di personale strutturato presente nell'anagrafica caricata nel sistema l'inserimento del nominativo avviene ricercando nell'anagrafica personale (GRU) e specificando la struttura (azienda, presidio/ospedale, dipartimento e UO) di appartenenza sempre sulla base della struttura organizzativa importata dal GRU (analogamente a quanto avviene per l'inserimento del centro sperimentale).

Per il nominativo è sufficiente inserito due o più caratteri per attivare la ricerca dei nominativi presenti in anagrafica dell'Azienda/ente selezionato.

### *Scheda di inserimento del team di studio – Personale strutturato*

# Team di studio

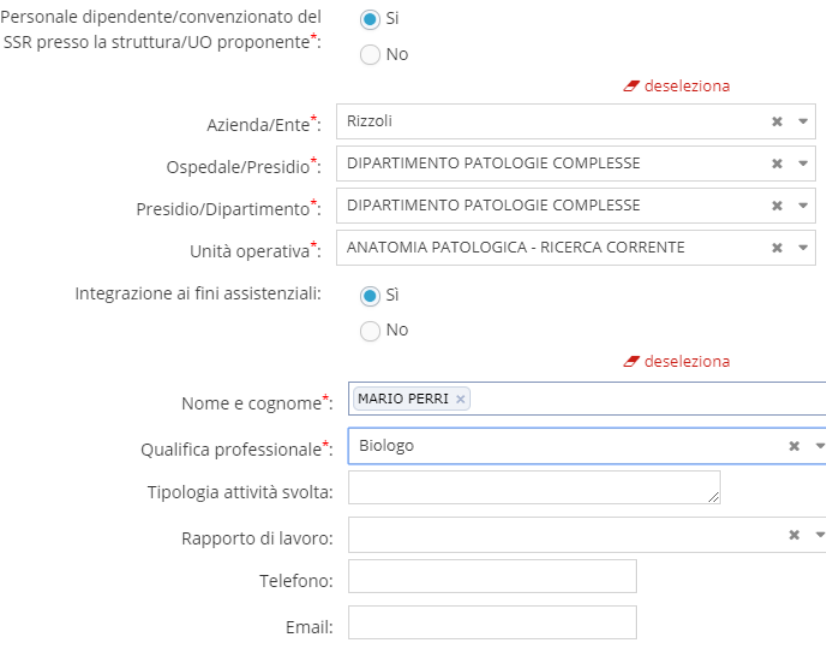

 $\Box$  Salva

Nel caso di personale non strutturato il nominativo viene inserito manualmente in un campo a testo libero specificando eventualmente sempre a testo libero l'ente di appartenenza.

### *Scheda di inserimento del team di studio – Personale NON strutturato*

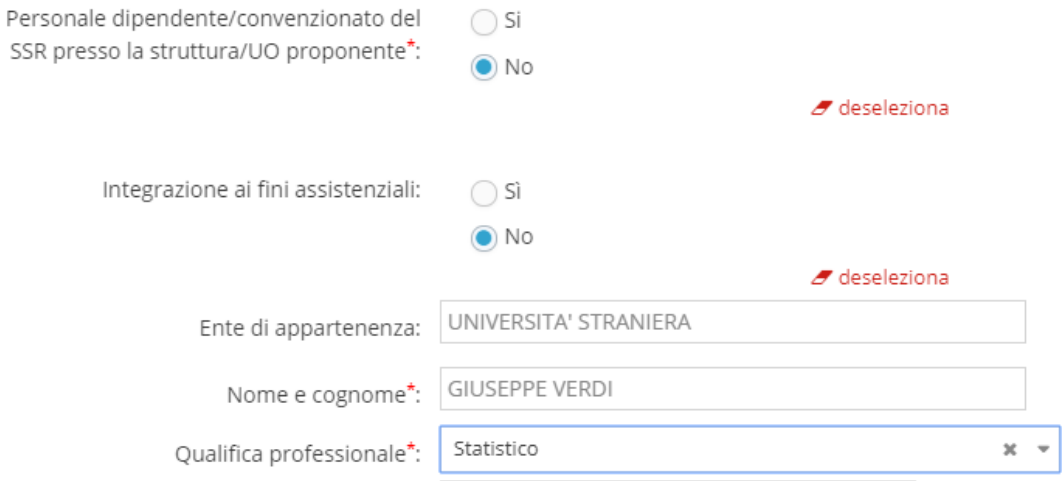

### <span id="page-6-0"></span>**SCHEDA "FARMACI/DISPOSITIVI/ALTRO"**

In questa sezione vengono riproposti i farmaci/dispositivi o altri prodotti inseriti a livello di studio e per ognuno deve essere indicata la modalità di fornitura/copertura dei costi secondo la legenda riportata sotto.

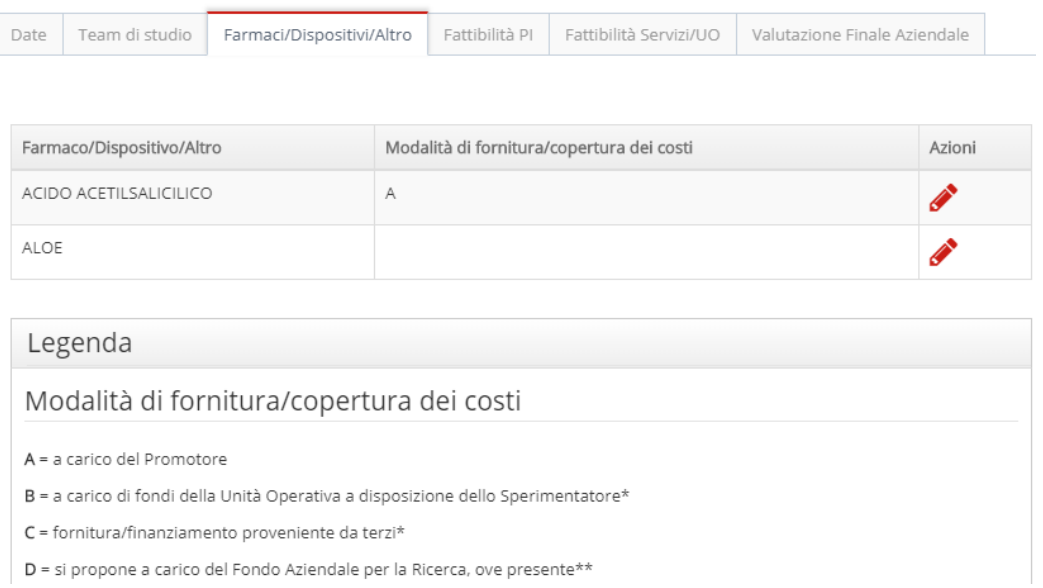

### *Sezione Farmaci/dispositivi/altro – modalità fornitura*

Cliccando sulla matita in corrispondenza della colonna Azioni si apre la scheda per ogni farmaco/DM:

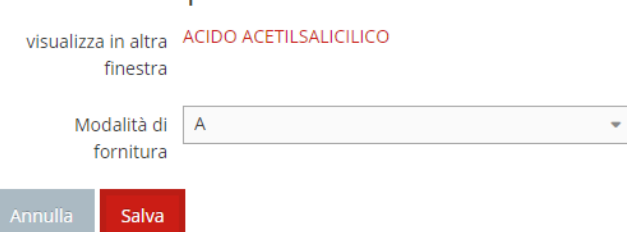

Farmaci/Dispositivi/Altro

### <span id="page-7-0"></span>**FATTIBILITÀ PI**

La scheda Fattibilità PI presenta alcune informazioni aggiuntive di fattibilità che fanno parte della modulistica centro-specifica "Informazioni per la valutazione locale dello studio e relative autodichiarazioni" e non sono richieste nelle schede viste in precedenza. Lo stato indica se la fattibilità è stata chiusa oppure se è in corso di compilazione (pending).

#### *Sezione Dati di fattibilità PI*

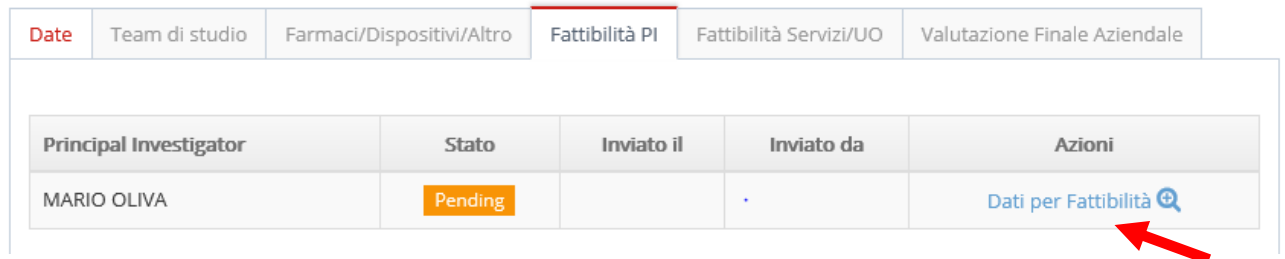

Cliccando su Dati per Fattibilità **Q** si accede alla scheda di fattibilità.

La scheda contiene le informazioni previste nel modulo di "Informazioni per la valutazione locale dello studio e relative autodichiarazioni" ad esclusione delle informazioni già previste nelle schede di anagrafica dello studio e del centro (vedi capitoli precedenti) e delle informazioni su prestazioni, servizi e costi aggiuntivi che sono inserite nel budget dello studio (vedi capitoli successivi).

La scheda è dinamica per cui alcune informazioni vengono richieste solo in funzione delle risposte fornite alle domande (es. coinvolgimento della farmacia, attrezzature in comodato d'uso, ecc).

#### *Sezione Dati di fattibilità PI*

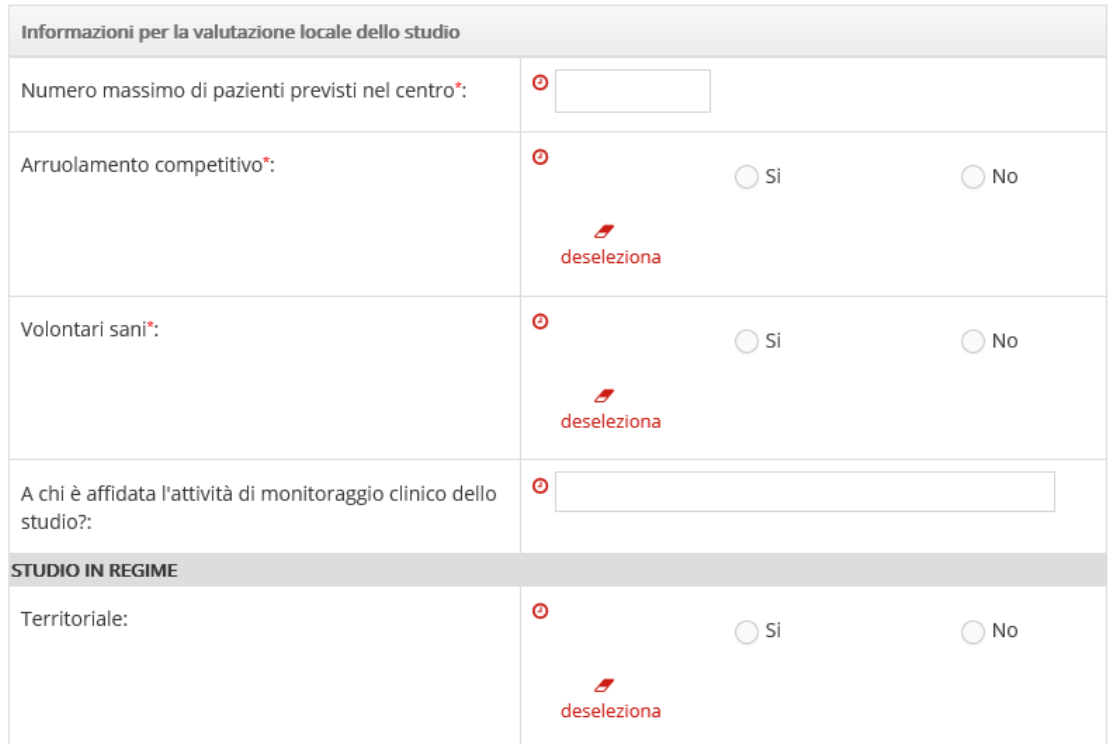

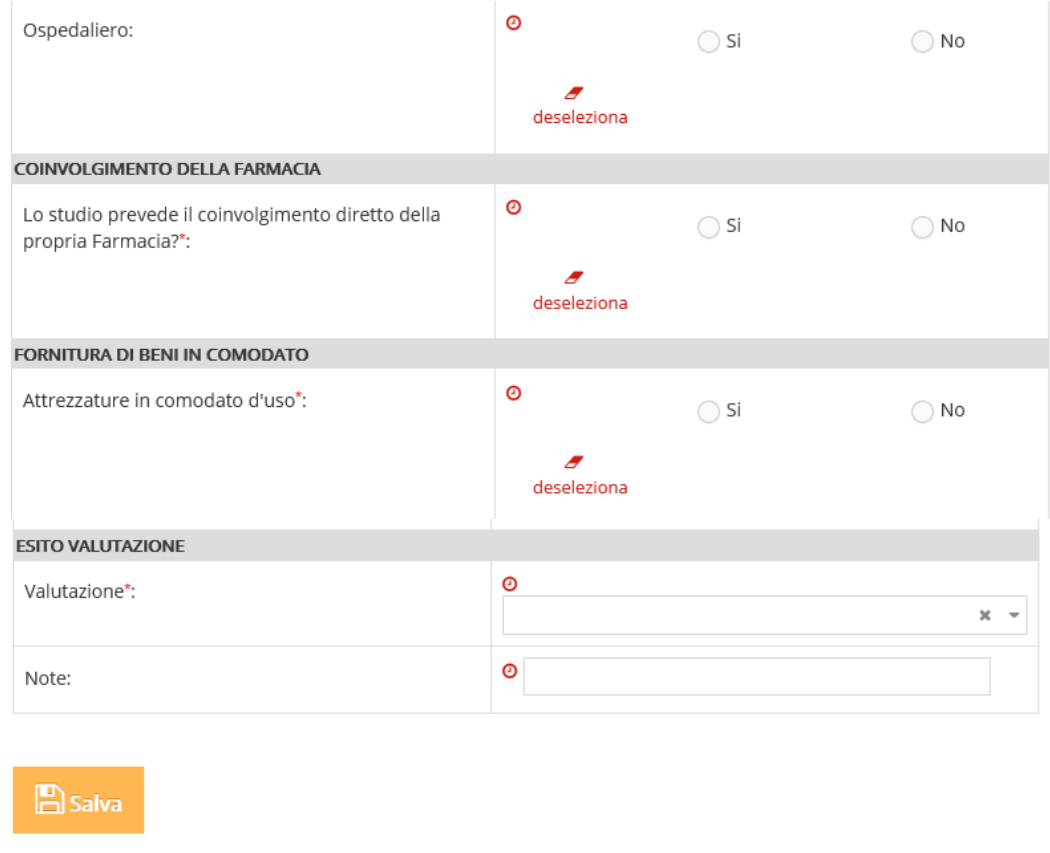

 Nella scheda di fattibilità è richiesto obbligatoriamente di esprimere una valutazione finale di fattibilità da parte del PI per procedere nel work-flow successivo di valutazione dello studio.

Le informazioni inserite nella scheda di fattibilità assieme ad ulteriori informazioni derivate dalla compilazione del budget di studio vengono automaticamente riportate nella documentazione centro-specifica che è possibile scaricare in formato PDF tramite la funzione Genera documentazione

centro-specifica

presente nel menu laterale di destra "Informazioni" della home page

del centro.

La generazione del documento avviene in tempo reale per cui è possibile scaricare versioni diverse del documento nel corso della compilazione delle informazioni per verificare quanto inserito fino a quel momento.

*Documentazione centro-specifica generata dal sistema in PDF*

Informazioni per la valutazione locale dello studio e relative autodichiarazioni

Il presente modulo si compone di 5 sezioni: 1. Sezione A: Informazioni generali dello studio 2. Sezione B: Modulo dei costi aggiuntivi correlati allo studio

- 3. Sezione C: Modulo riepilogativo aspetti economici
- 4. Sezione D: Modulo di previsione di impiego del finanziamento per lo studio (da compilare nel caso sia previsto un finanziamento
- dedicato per la conduzione dello studio) 5. Sezione E: Assunzione di responsabilità

La raccolta dei dati è a cura dello sperimentatore.

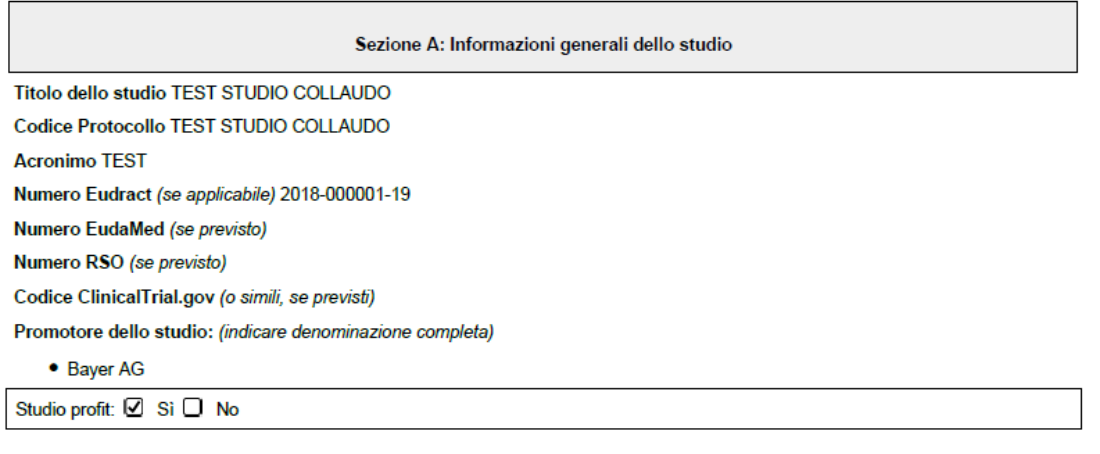

#### <span id="page-9-0"></span>**FATTIBILITÀ SERVIZI/UO COINVOLTE**

Dopo aver completato la sezione relativa alla feasibility del PI, occorre inserire le informazioni della sezione "Fattibilità Servizi/UO". Nella scheda riportata in figura è possibile inserire più Servizi/UO con la funzione "+ Aggiungi nuovo servizio! per indicare tutti gli eventuali Servizi/Unità Operative coinvolte nello studio che erogano prestazioni/attività per la conduzione dello studio nel centro. Nella scheda per l'inserimento del servizio il nome del servizio (primo campo) è campo a testo libero e serve per assegnare una label identificativa del servizio mentre occorre indicare l'UO erogante selezionandola nell'anagrafica strutture della piattaforma attraverso i 4 livelli già descritti (analogamente all'identificazione del centro sperimentale e del personale coinvolto nello studio).

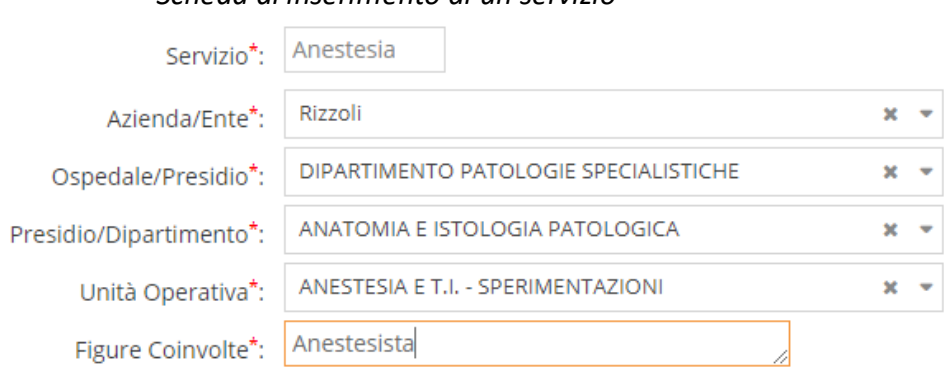

#### *Scheda di inserimento di un servizio*

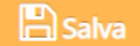

Il servizio inserito sarà visualizzato nella tabella relativa; per ogni servizio cliccando sulla matita in corrispondenza di Azioni è possibile inserire il documento di dichiarazione del servizio alla partecipazione allo studio e una volta caricato inviare la dichiarazione.

### *Inserimento dichiarazione e invio fattibilità per il singolo servizio*

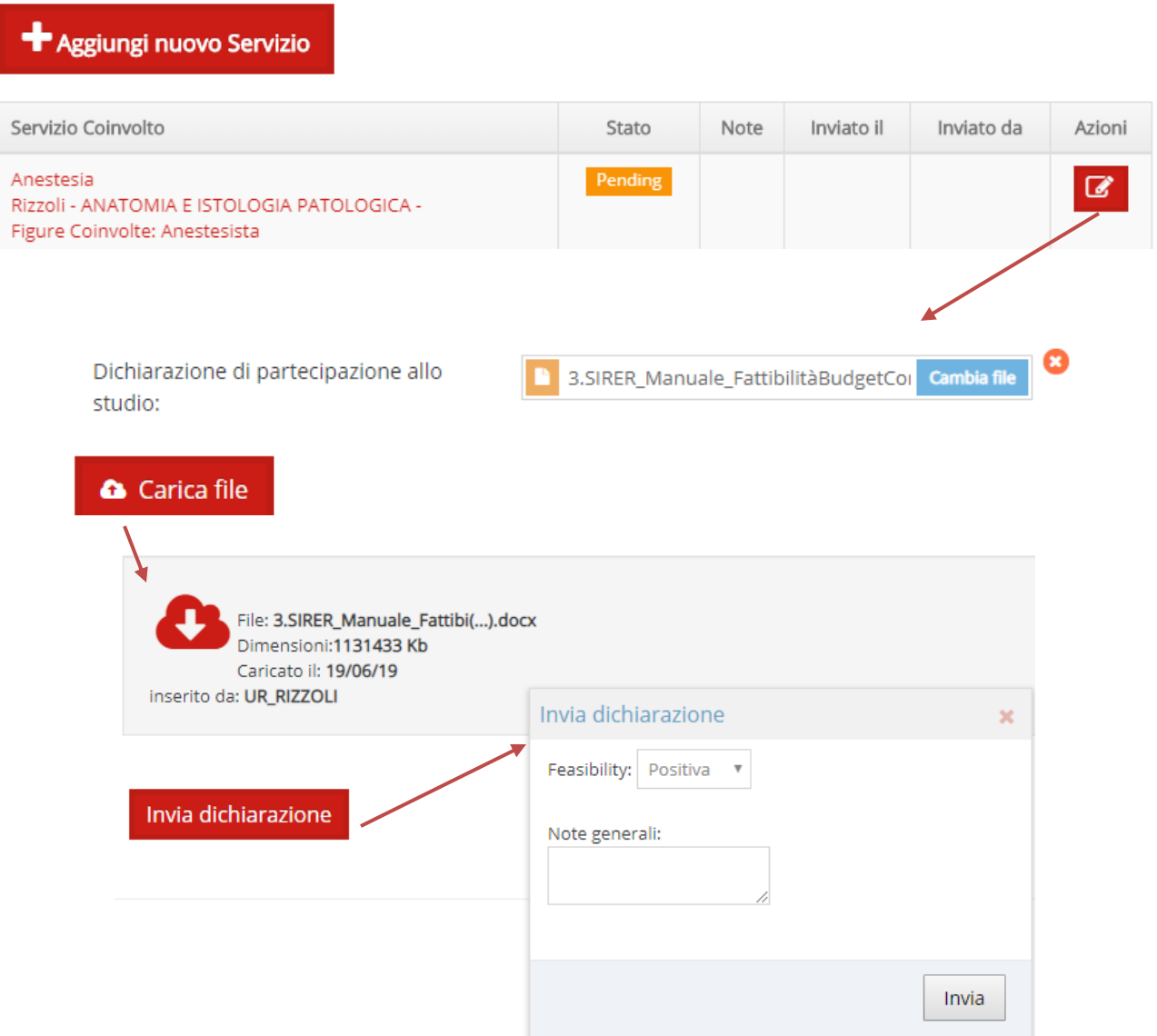

All'invio della dichiarazione il valore nella colonna Stato del servizio passa da "Pending" a "Positivo" oppure a "Negativo" in funzione del valore impostato nel campo Feasibility del servizio.

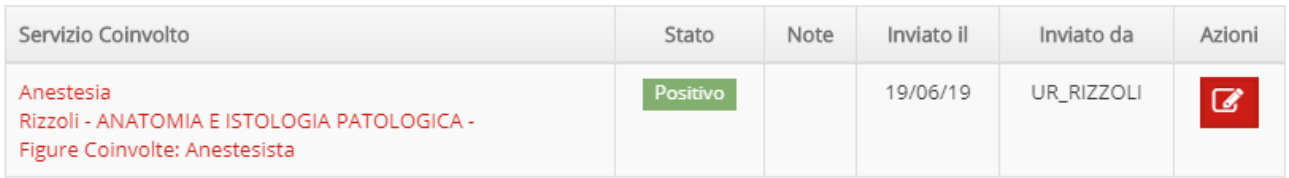

Dopo che i servizi (o l'Ufficio Ricerca ) avranno compilato la loro fattibilità, si potrà procedere alla chiusura della sezione fattibilità da parte del PI cliccando sul pulsante Chiudi feasibility PI

L'invio delle fattibilità sui singoli servizi non è bloccante alla chiusura della fattibilità.

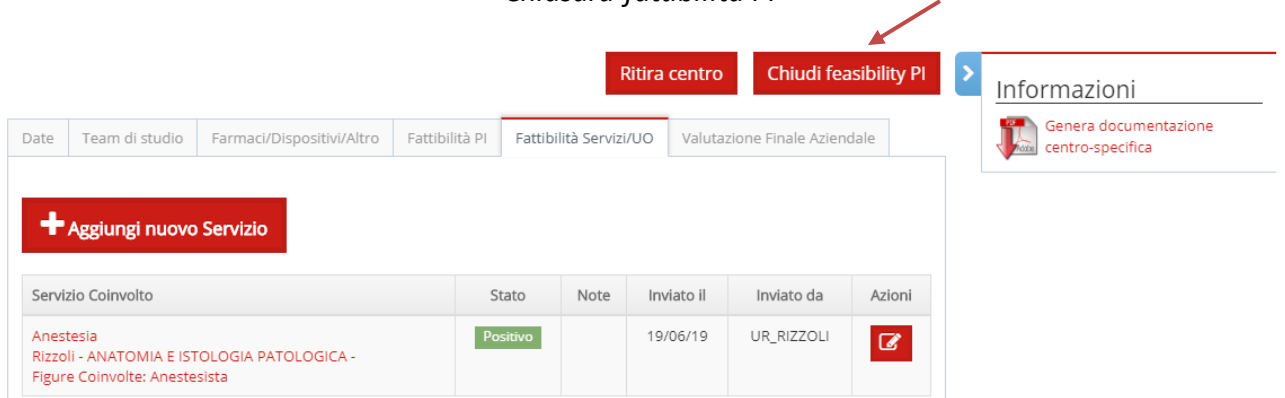

### *Chiusura fattibilità PI*

# **Alla chiusura fattibilità PI le schede dei dati studio/centro e fattibilità verranno chiuse e non sarà pertanto possibile successivamente effettuare delle modifiche ai dati se non a seguito di una richiesta da parte della Segreteria CE in fase di istruttoria amministrativa oppure per rilascio di un parere sospensivo.**

Alla chiusura fattibilità PI pertanto il sistema verifica la presenza nelle schede di tutti i campi obbligatori (identificati con asterisco rosso); nel caso di mancanza di un campo obbligatorio avvisa l'utente che non è possibile procedere alla chiusura.

### <span id="page-11-0"></span>**VALUTAZIONI FINALE AZIENDALE**

La sezione Valutazione finale aziendale si riferisce alla valutazione dell'Ufficio Ricerca e si attiva alla chiusura della fattibilità PI. La valutazione in oggetto può essere rilasciata solo dopo il completamento e la chiusura di un budget di studio ed è una funzione a disposizione dei soli utenti dell'Ufficio Ricerca. Come già anticipato nelle premesse tale fase non è vincolante alle attività della Segreteria del CE che può procedere, a seguito della chiusura fattibilità PI, all'istruttoria amministrativa e di conseguenza alla messa in Ordine del giorno per la seduta dello studio.

Utilizzando la funzione "Valutazione finale aziendale" l'ufficio Ricerca può procedere ad inserire la propria valutazione interna a livello aziendale.

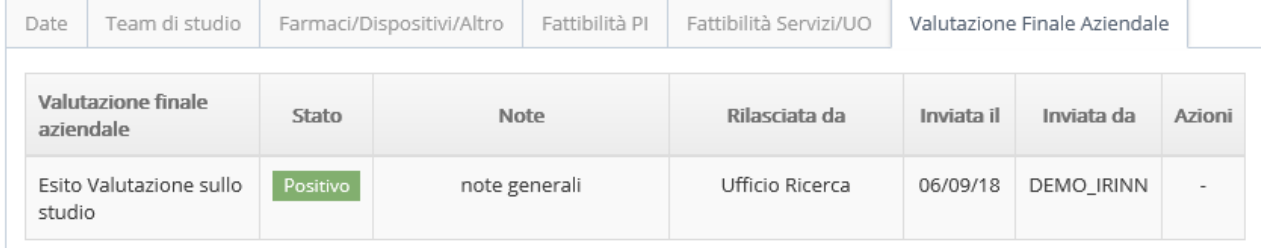

### *Valutazione aziendale*

La funzione è utilizzabile anche più volte per segnalare eventuale sospensione della valutazione. Nel caso di inserimento di valutazione Positiva o Negativa non sarà più possibile aggiornarne l'esito e le informazioni contenute nella scheda non saranno più modificabili.

La scheda prevede una modalità di salvataggio dei dati e contemporanea chiusura ("Invia") in modo tale da non consentire successive modifiche ai dati contenuti.

Alla chiusura della scheda il sistema verifica che sia stato salvato e chiuso un budget dello studio. In caso contrario mostra un alert e non consente di procedere con l'operazione di chiusura.

Nel caso in cui il budget risulta chiuso procede al salvataggio definitivo della valutazione.

# <span id="page-12-0"></span>**INSERIMENTO BUDGET DELLO STUDIO**

Il budget di studio o finanziamento può essere inserito in piattaforma dal profilo PI oppure dal profilo Ufficio Ricerca.

L'inserimento dei dati del budget dello studio può avvenire anche contestualmente all'inserimento dei dati di fattibilità; è vincolante la chiusura del budget di studio prima dell'inserimento della valutazione finale aziendale. Al completamento della creazione del budget, infatti, parte delle informazioni inserite sono riportate nel modulo con le informazioni per la valutazione dell'impatto aziendale dello studio e relative autodichiarazioni scaricabile dal sistema in formato PDF.

La creazione del budget si attiva cliccando sulla voce "Budget" dal menu a sinistra.

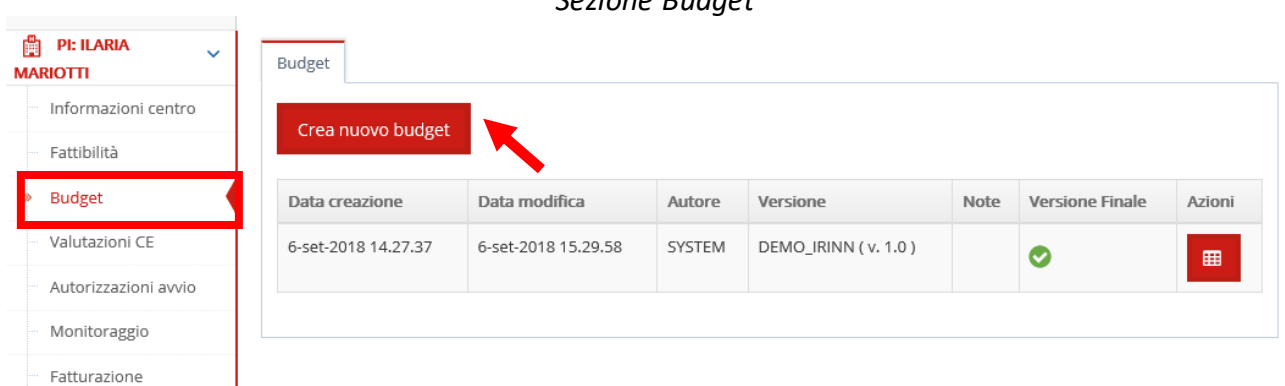

### *Sezione Budget*

### <span id="page-12-1"></span>**PRESTAZIONI E SERVIZI AGGIUNTIVI**

Dalla Home Page del centro, per accedere alla sezione Budget ed inserire un nuovo budget occorre cliccare su crea nuovo budget

Il sistema crea una versione automatica del budget (1.0) e conduce l'utente ad una pagina di lavoro composta da tre diverse aree.

### *Inserimento Budget di studio / finanziamento*

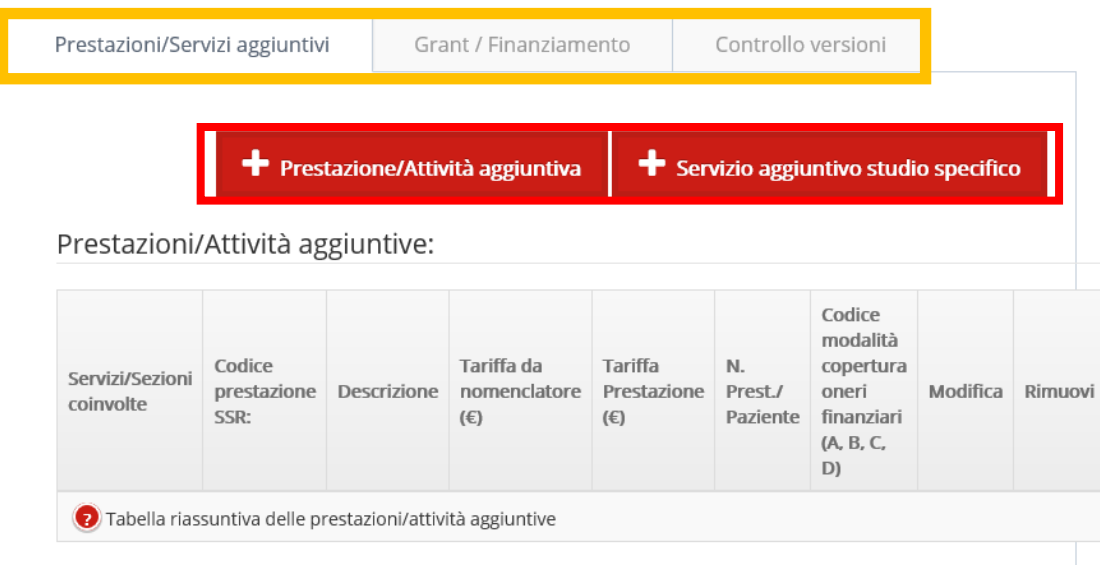

Nella sezione Prestazioni/Servizi aggiuntivi, è possibile aggiungere una o più prestazioni/attività aggiuntive sul paziente oppure i servizi aggiuntivi studio-specifici (una tantum).

Tale inserimento non è obbligatorio e si applica solo a studi clinici profit o finanziati che prevedono un rimborso delle attività/prestazioni svolte sul singolo paziente o servizi studio specifici.

Cliccando sul pulsante <sup>+</sup> Prestazione/Attività aggiuntiva si apre la scheda per l'inserimento della singola Prestazione o attività relativa a un paziente.

### *Inserimento Prestazioni aggiuntive per il paziente*

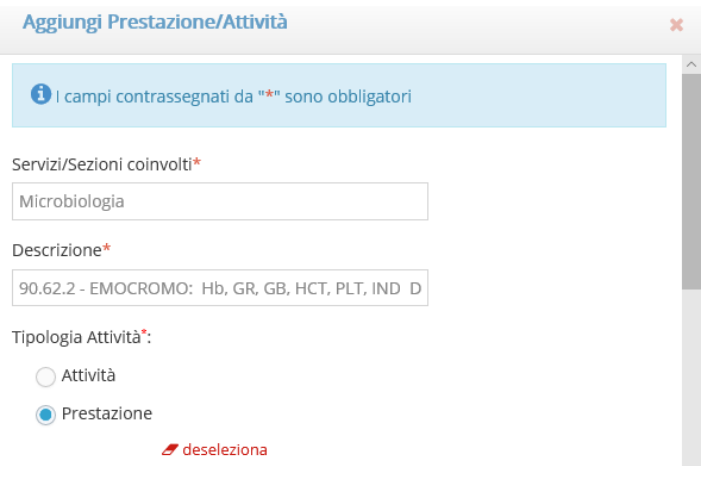

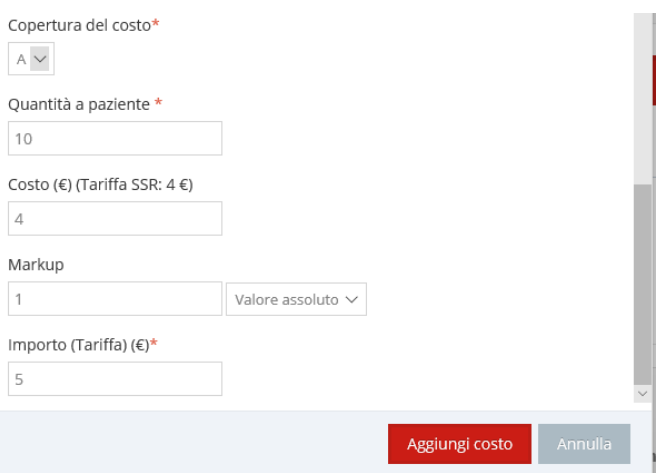

dopo aver selezionato il servizio coinvolto sulla base di quelli inseriti nella corrispondente area di fattibilità, occorre inserire la descrizione della prestazione/attività. Nel sistema è stato caricato il tariffario regionale delle prestazioni; inserendo nel campo "Descrizione" parte del testo della prestazione/attività che si vuole ricercare, il sistema effettua la ricerca nel dizionario e fa visualizzare le voci risultanti. Nel caso di prestazioni non presenti nel dizionario (ad esempio prestazioni o attività specifiche di uno studio clinico) è possibile procedere inserendole manualmente.

Per ciascuna voce, occorre specificare se si tratta di prestazione o attività, la fonte di copertura del costo e l'importo previsto nel contratto con il promotore e che sarà oggetto di fatturazione. Nel caso di prestazione selezionata dal tariffario presente nel sistema, verrà riportato il costo (tariffa SSR).

Al termine della compilazione, cliccando su Aggiungicosto il sistema salva i dati inseriti per la specifica prestazione/attività.

E' possibile inoltre inserire ulteriori costi studio-specifici relativi a servizi, materiale di consumo, Servizio aggiuntivo studio specifico compensi una tantum attraverso la funzione

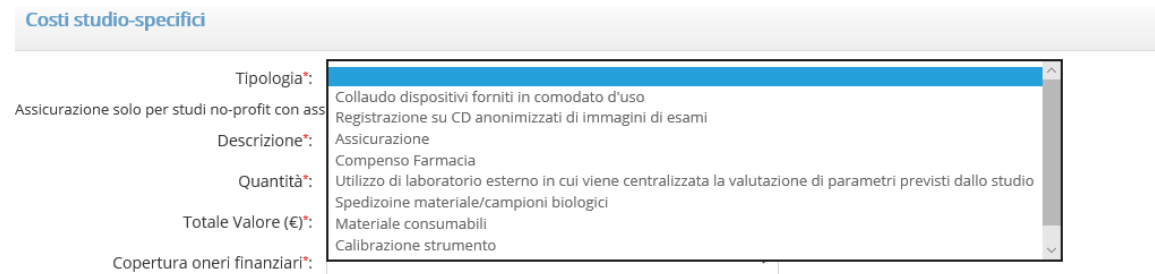

### *Inserimento Servizio aggiuntivo studio-specifico*

Anche in questo caso, dopo aver inserito la descrizione del servizio, la quantità e il totale importo previsto dal contratto/finanziamento è necessario salvare attraverso il bottone. <sup>Aggiungi costo</sup>

Al termine dell'inserimento, il sistema mostrerà il riepilogo delle prestazioni/ attività e dei costi aggiuntivi studio-specifici nelle tabelle presenti nella pagina del budget.

### *Riepilogo prestazioni e servizi aggiuntivi*

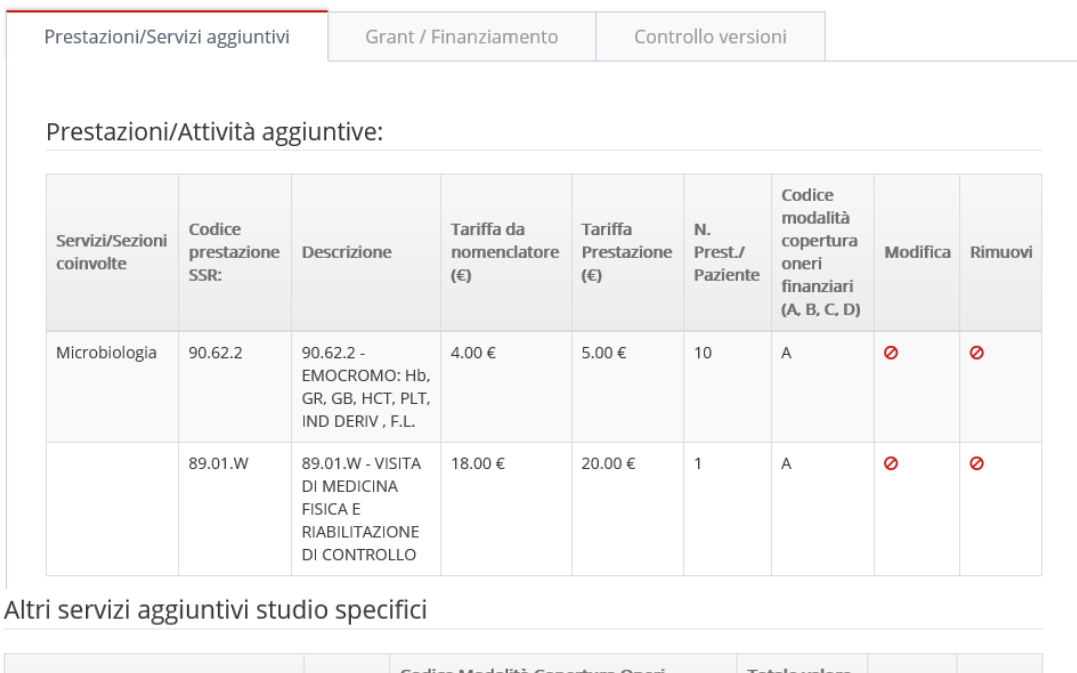

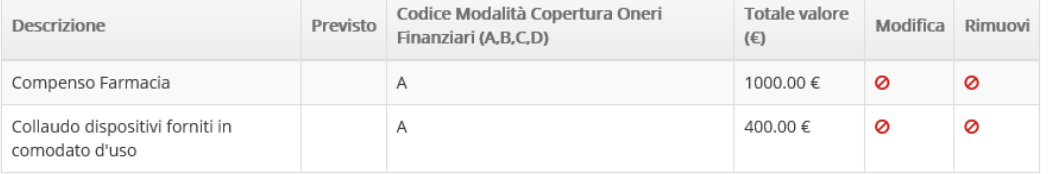

#### Legenda

#### Codice modalità copertura oneri finanziari

A = a carico del Promotore

B = a carico di fondi della Unità Operativa a disposizione dello Sperimentatore\* - specificare il codice identificativo del fondo, se presente

C = finanziamento proveniente da terzi (in tal caso allegare l'accordo tra Promotore e finanziatore terzo che regolamento il contributo economico)

D = a carico del Fondo Aziendale per la Ricerca, ove presente\*\*

\* Applicabile solo per studi no profit

\*\* Applicabile solo per studi no profit finalizzati al miglioramento della pratica clinica

### <span id="page-15-0"></span>**GRANT/FINANZIAMENTO**

Nella sezione Grant/Finanziamento è possibile inserire il numero di pazienti previsti (inseriti come riferimento del budget/contratto), il corrispettivo contrattuale a paziente e l'eventuale overhead aziendale. Le altre informazioni previste dalla tabella di riepilogo vengono automaticamente compilate come la somma delle prestazioni e servizi studio-specifici inseriti nella prima sezione del budget.

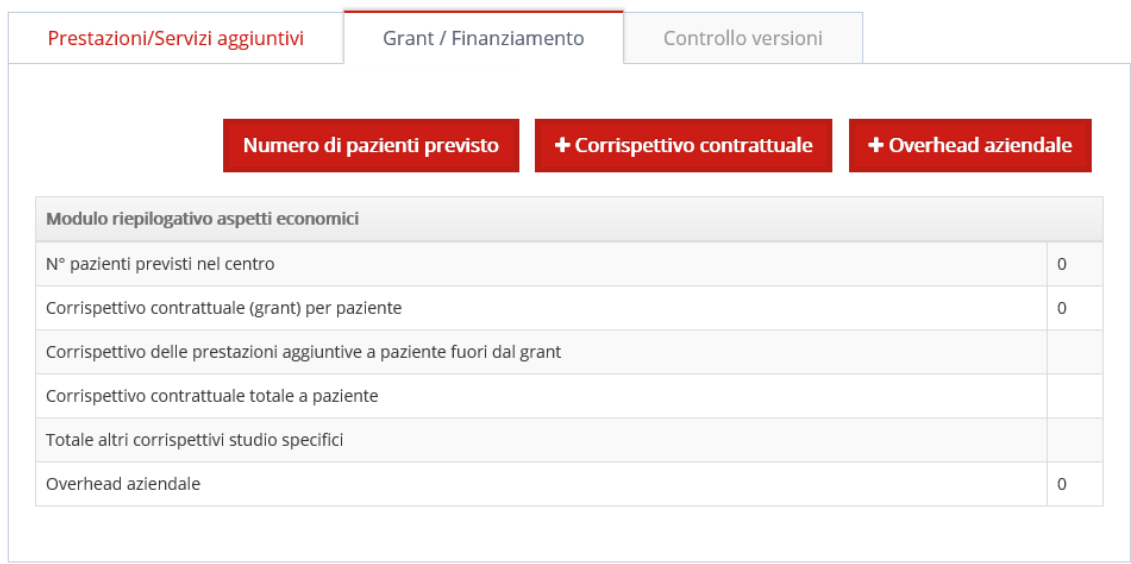

# *Inserimento grant/finanziamento*

Questa sezione viene valorizzata nella modalità descritta e sotto rappresentata per gli studi profit. Nel caso di studi no profit finanziati verrà mostrata invece una tabella nella quale indicare le voci relative al finanziamento dello studio.

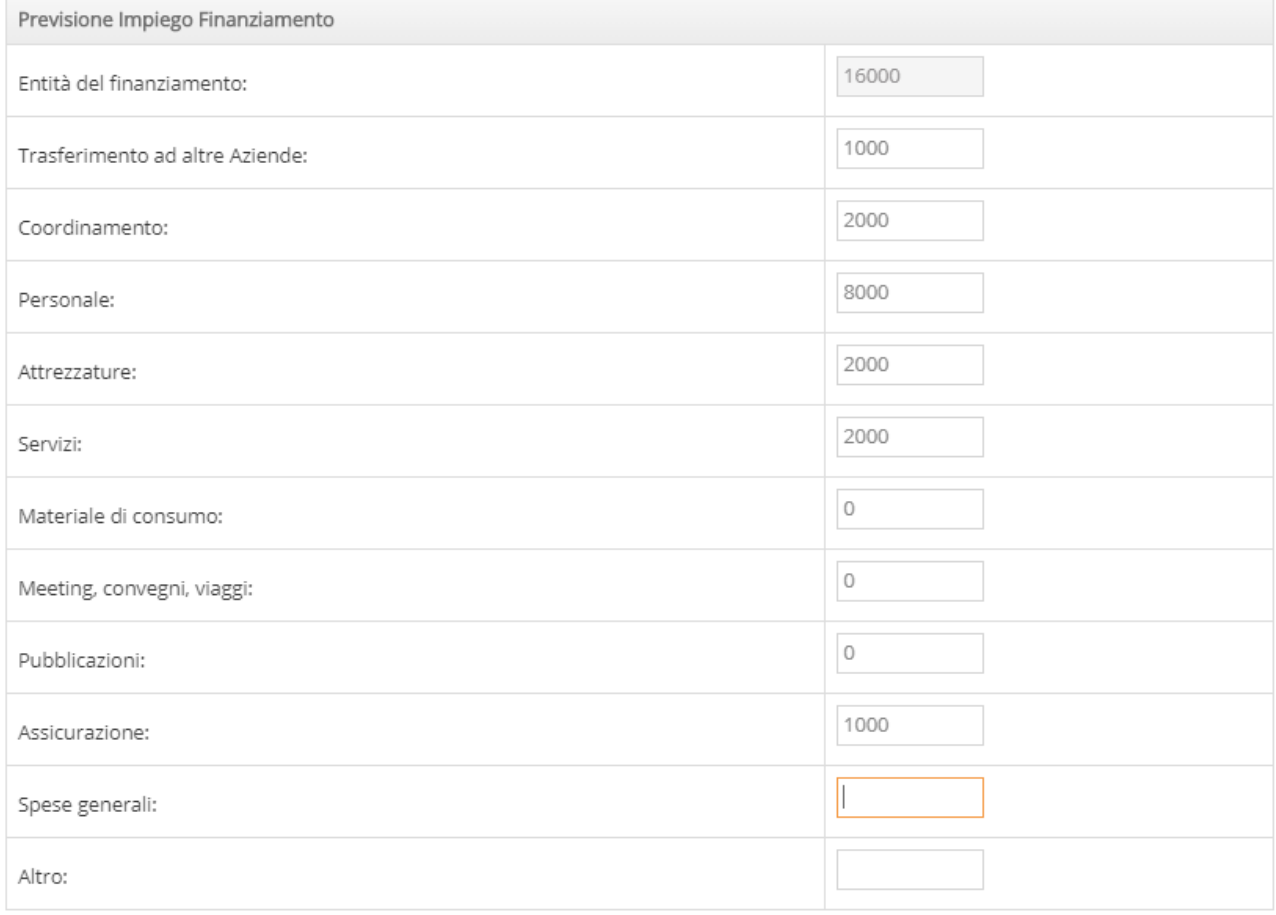

# *Inserimento finanziamento (studi no profit finanziati)*

### <span id="page-17-0"></span>**VERSIONI DEL BUDGET STUDIO**

Il pannello "Controllo versioni" permette di verificare la storia dei budget inseriti e lo stato di ciascun budget. Possono essere create e storicizzate versione successive del budget sia nella fase iniziale di fattibilità e contrattualizzazione sia successivamente all'avvio dello studio nel caso di emendamenti che modifichino le condizioni contrattuali e di finanziamento.

### *Versioni del budget di studio*

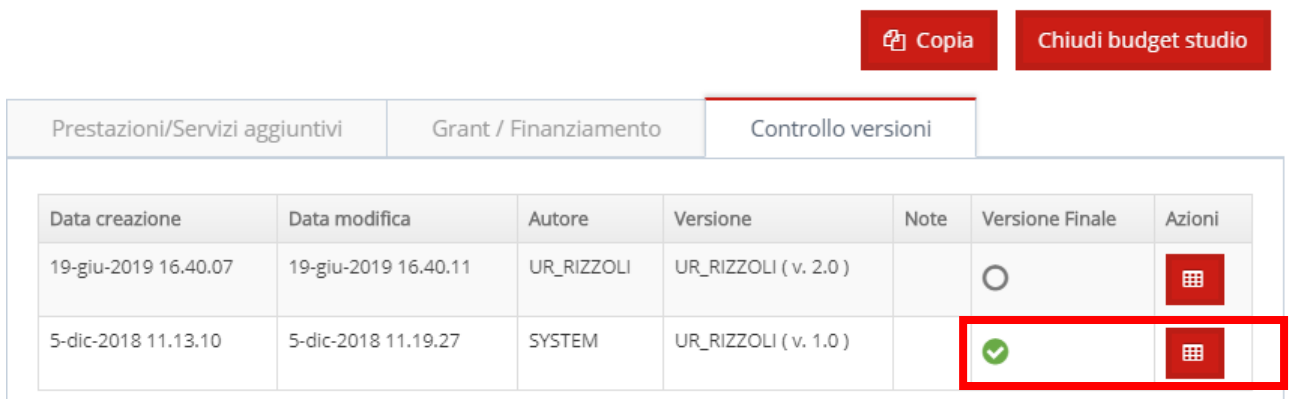

Nel caso di necessità di creare una nuova versione del budget che prevede prestazioni e/o importi diversi non è più possibile aggiornare la versione corrente se è stato chiuso un budget; i budget chiusi hanno valorizzato il flag verde in corrispondenza di versione finale. E' possibile creare un nuovo budget partendo da zero oppure è possibile utilizzare il tasto "Copia" al fine di copiare una versione del budget in una nuova versione e procedere negli aggiornamenti a quanto precedentemente inserito. Il sistema considera come budget attuale la versione più aggiornata che è stata chiusa.

## <span id="page-18-0"></span>**GESTIONE AUTORIZZAZIONI ALL'AVVIO**

La sezione "Autorizzazioni all'avvio" consente la gestione documentale degli atti di autorizzazione aziendali (nulla osta, delibere, determine, …) e ove previsto la gestione documentale e il work-flow di firma del contratto tra centro clinico e promotore/finanziatore dello studio.

E' possibile accedere all'area attraverso il link "Autorizzazioni avvio" disponibile per il singolo centro dal menu a sinistra.

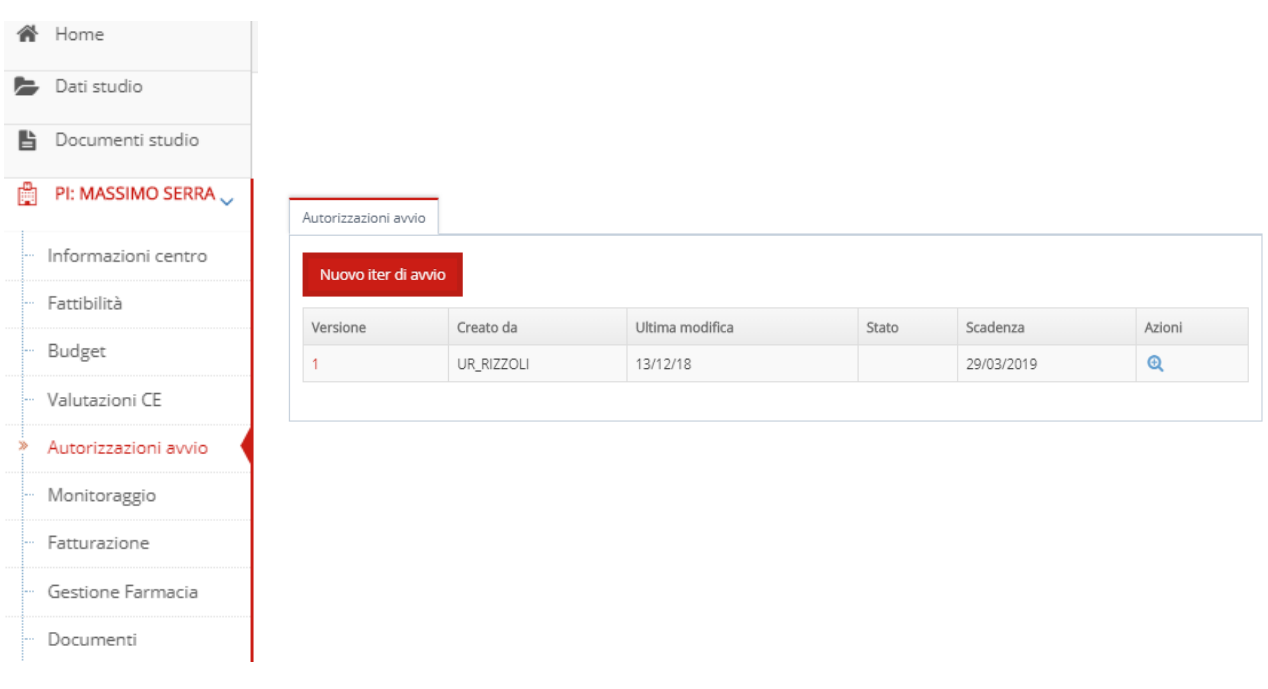

*Sezione "Autorizzazioni all'avvio)*

Attraverso il tasto **Nuovo iter di avvio** si crea nel sistema un "oggetto" al quale potranno essere collegati diversi documenti in stati e versioni differenti (bozza, finale, firmata, ecc) e al quale è associato un work-flow dalla fine redazione alla firma del Direttore Generale (o suo delegato) e alla sua archiviazione.

La prima versione sarà relativa ai documenti autorizzativi e al contratto per il primo avvio dello studio a seguito di approvazione del Comitato Etico mentre è possibile aprire un nuovo iter nel caso di emendamenti o modifiche allo studio che prevedono un secondo atto autorizzativo e un eventuale secondo contratto con il promotore/finanziatore per il quale viene ripetuto il processo di autorizzazione e firma.

### *Area di lavoro documenti autorizzativi e work-flow contratto*

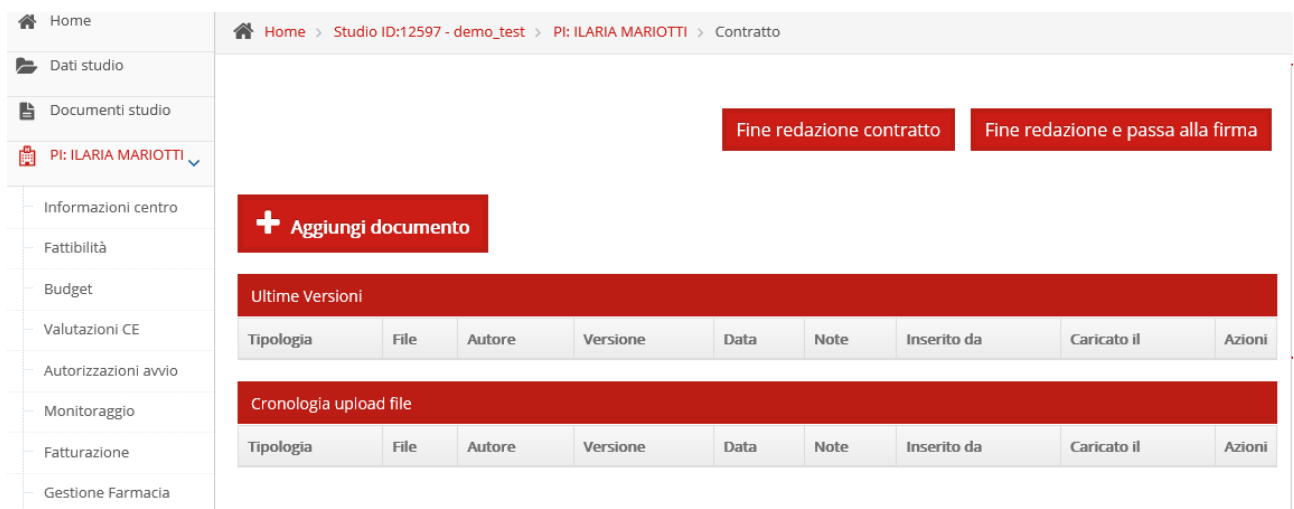

L'area di lavorazione è composta da un'area centrale di lavoro dalla quale si accede all'inserimento e alla consultazione dei vari documenti e alle funzioni di work-flow per l'aggiornamento delle fasi di lavorazione del contratto e un'area a destra della pagina che riporta le informazioni principali del contratto e il grafico (metropolitana) dello stato di avanzamento del contratto.

### <span id="page-19-0"></span>**INSERIMENTO E AGGIORNAMENTO DEI DOCUMENTI AUTORIZZATIVI**

Tramite la funzione **+ Aggiungi documento** è possibile inserire un nuovo documento. Il campo tipologia permette di specificare se si sta inserendo una bozza di convenzione, la bozza di convenzione definitiva, la convenzione definitiva, la convenzione firmata, una delibera, nulla osta oppure un altro allegato generico.

E' obbligatorio specificare la data del documento e allegare un file ed è possibile specificare opzionalmente un numero di protocollo (se questo non viene recuperato automaticamente dal protocollo aziendale se integrato con SIRER), un autore e inserire delle note al documento. La versione del documento viene assegnata automaticamente dal sistema (a partire da 1).

### *Inserimento di un documento autorizzativo*

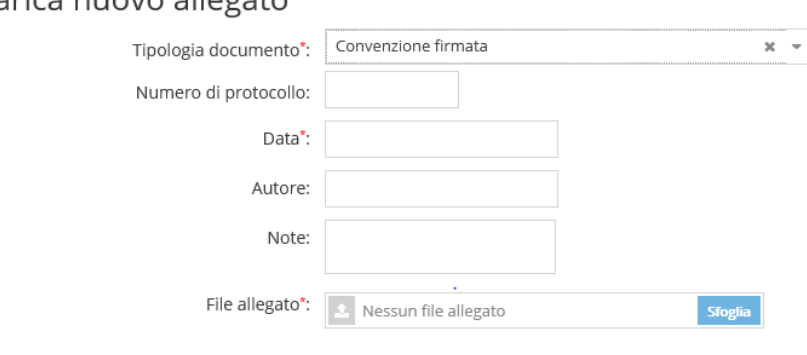

Carica nuovo allegato

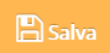

Tutti i documenti inseriti vengono mostrati nelle tabelle presenti nell'area centrale di lavoro: la prima tabella mostra le ultime versioni inseriti del singolo documento (un documento per ogni tipologia) mentre la seconda tabella mostra tutti i documenti inseriti in ordine cronologico. Per ogni documento viene mostrata oltre alle informazioni inserite nella scheda di caricamento anche la versione assegnata in automatico e l'utente e la data di caricamento nel sistema.

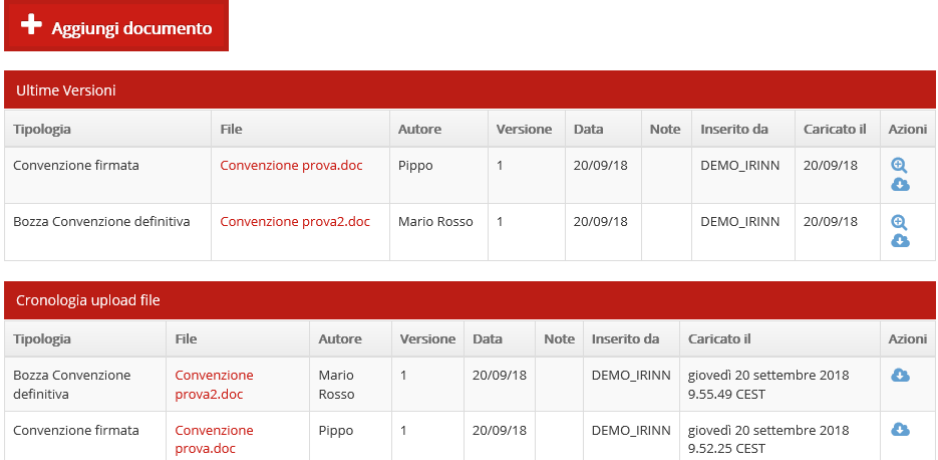

#### *Elenco dei documenti autorizzativi all'avvio e versioning*

Il sistema non consente di inserire più di un documento per una medesima tipologia attraverso la funzione <sup>+</sup> Aggiungi documento ; le versioni successive del medesimo documento devono essere inserite con la funzione di caricamento di una nuova versione.

Accedendo al singolo documento (es. convenzione definitiva) nella sua ultima versione (icona 4) è possibile inserirne una versione successiva tramite la funzione .

#### *Inserimento nuova versione di un documento*

File allegato

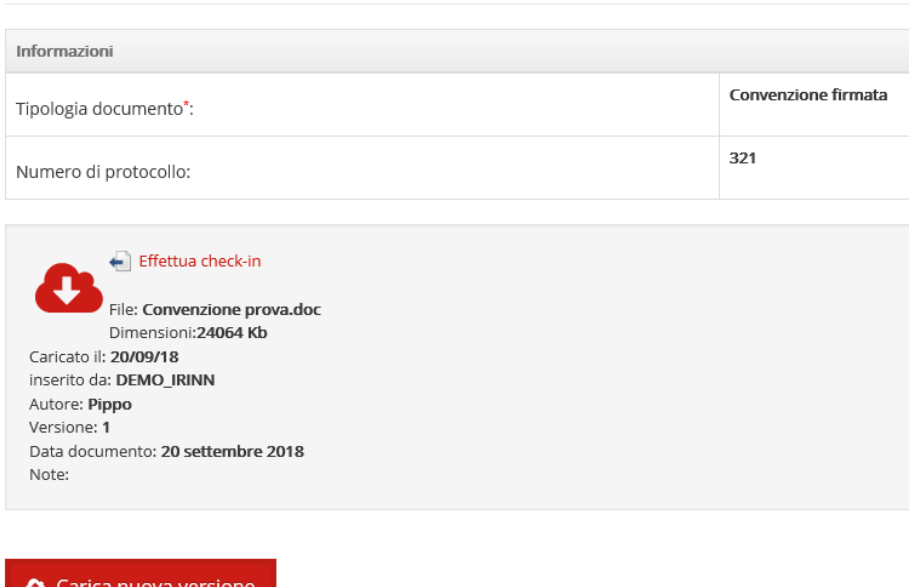

Tramite questa funzione si carica automaticamente la versione successiva (nell'esempio la 2) del documento in oggetto, che verrà mostrata come ultima versione disponibile del documento in oggetto.

#### <span id="page-21-0"></span>**AGGIORNAMENTO STATO DI AVANZAMENTO DEL CONTRATTO**

Il sistema prevede un work-flow per tracciare tutte le fasi di lavorazione del contratto dalla fine della redazione alle varie firme e alla sua archiviazione.

L'aggiornamento sull'avanzamento del contratto avviene utilizzando la funzione di work-flow posta in alto a destra nella sezione centrale di lavoro e viene tracciato il progredire nel grafico di avanzamento (metropolitana) visibile nella parte inferiore sinistra della pagina.

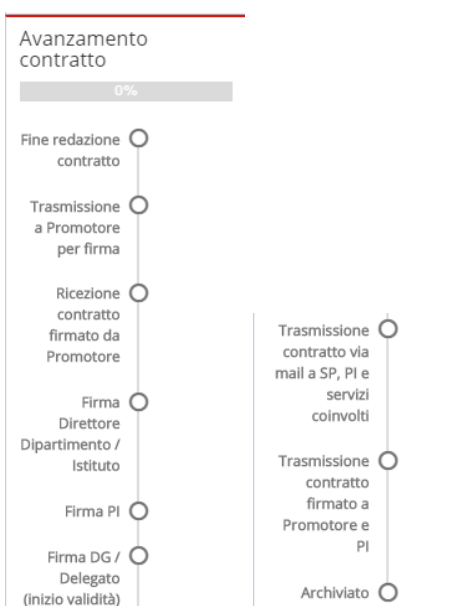

*Work-flow del contratto - avanzamento*

In SIRER sono previsti due work-flow:

- uno completo per tracciare tutte le fasi rappresentate sopra che si attiva con il bottone Fine redazione contratto
- uno semplificato che permette di inserire la data di fine redazione e di passare direttamente all'inserimento della data di firma bypassando quindi le informazioni sul passaggio del

documento al promotore, che si attiva con il bottone

Fine redazione e passa alla firma

All'attivazione delle diverse funzioni di work-flow di seguito presentate vengono richieste informazioni diverse, generalmente la data dello step in oggetto oltre ad eventuali altre informazioni. Di seguito le diverse fasi di inserimento sequenziali nell'ipotesi di aver attivato il workflow completo con la funzione "Fine redazione contratto".

### *Inserimento date di avanzamento*

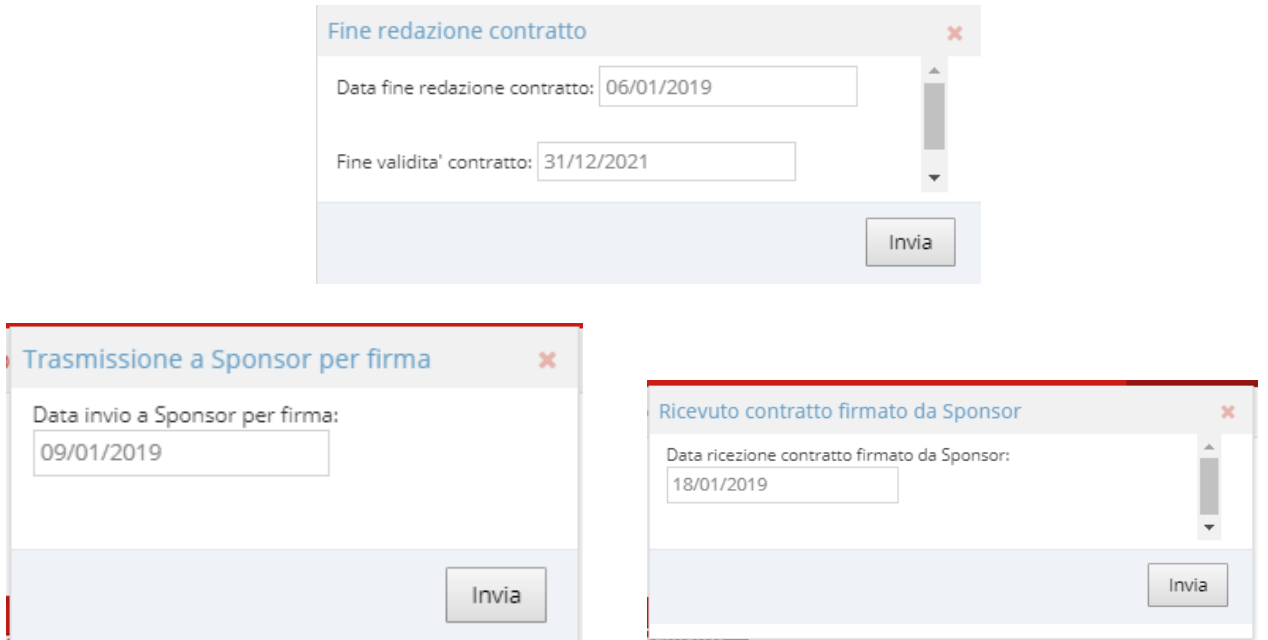

A seguito di ricezione del contratto firmato da parte dello sponsor si attivano le opzioni per l'inserimento delle firme a livello aziendale. La firma Direttore Dipartimento/Istituto e la firma PI sono facoltative ed andranno inserite solo nei casi previsti mentre è possibile inserire direttamente la firma del DG o suo Delegato come fase finale di firma del contratto a livello aziendale.

### *Funzioni per l'indicazione delle date di firma del contratto*

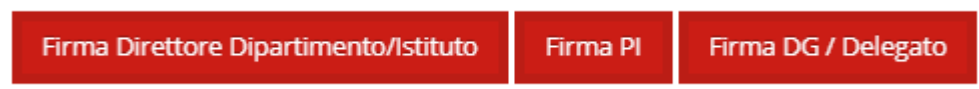

Le informazioni inserite nei diversi step aggiornano lo stato di avanzamento del contratto (metropolitana) e le informazioni riepilogative del contratto relative in particolare alla sua archiviazione e al periodo di validità del contratto.

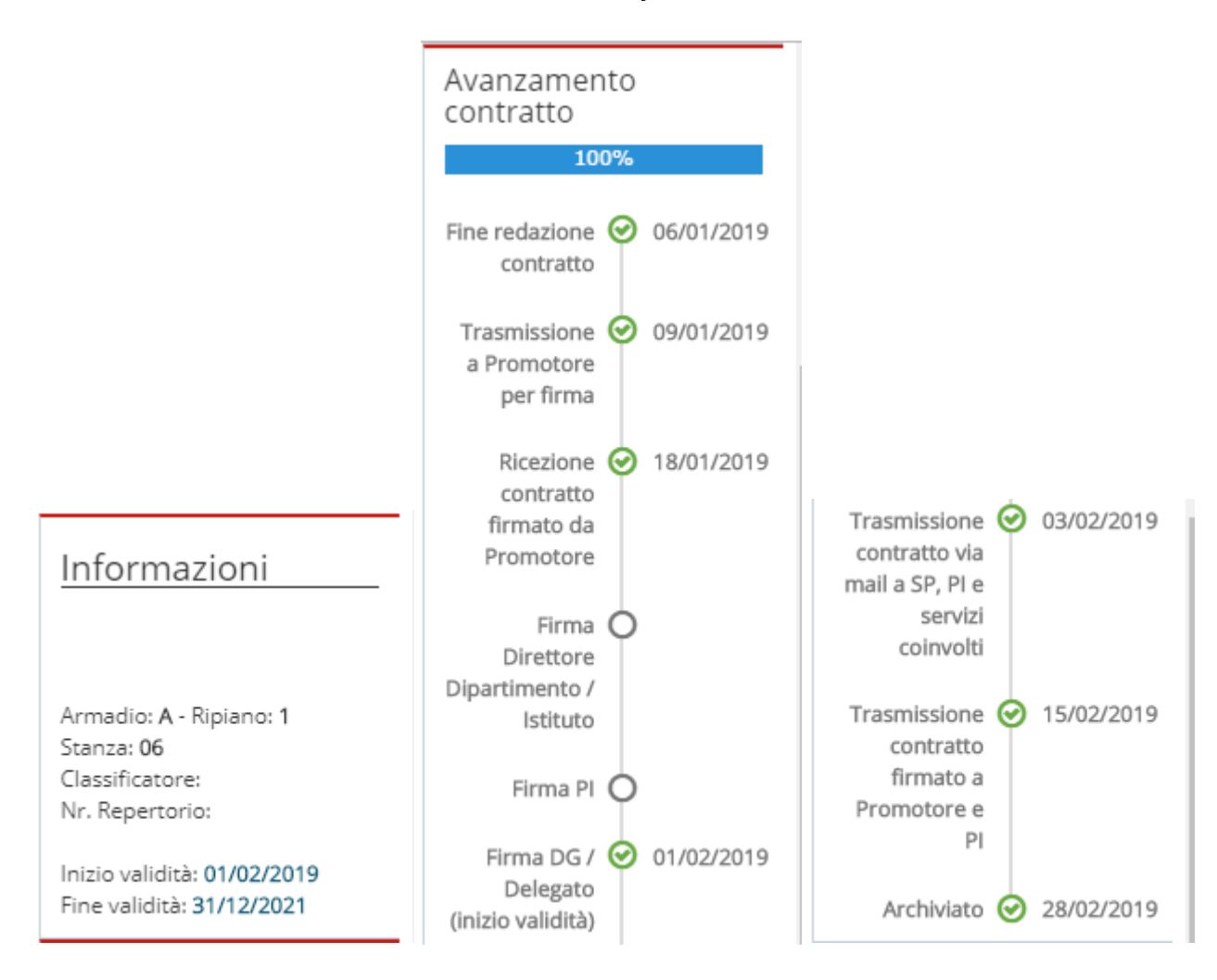

*Avanzamento del contratto fino alla sua archiviazione*